Version: 1.0

# VMS Video Monitor System Standard Edition

**User Manual** 

# **Contents**

| Contents                                  |    |
|-------------------------------------------|----|
| 1. Introduction                           | 2  |
| 1.1. Brief Introduction                   | 2  |
| 1.2. Definition                           | 3  |
| 1.3. System Features                      | 3  |
| 1.4. System operating environment         |    |
| 2. Installation and Unload                | 3  |
| 2.1. System Installation                  | 3  |
| 2.2. Restoration                          |    |
| 2.3. Unload                               |    |
| 3. Running and Operation                  | 12 |
| 3.1. Start and Login                      |    |
| 3.1.1. Login                              | 12 |
| 3.1.2. Initialization                     | 13 |
| 3.2. Customer-end Software Interface      | 13 |
| 3.2.1. Customer-end Interface Description |    |
| 3.2.2. Device Management                  |    |
| 3.2.2.1. Region Configuration             |    |
| 3.2.2.2. Add Device                       |    |
| 3.2.2.3. Device Diagnosis                 |    |
| 3.2.2.4. Device Configurations            |    |
| 3.2.2.5. Delete Device                    |    |
| 3.2.3. User Management                    |    |
| 3.2.3.1. Management Scope                 |    |
| 3.2.3.2. Authority Type                   |    |
| 3.2.5. Preview                            |    |
|                                           |    |
| 3.2.5.1. Non Pattern Preview              |    |
| 3.2.5.3. Preview Control                  |    |
| 3.2.5.4. Linkage Preview                  |    |
| 3.2.5.5. Manual recording                 |    |
| 3.2.5.6. Real time Alarm Information      |    |
| 3.2.5.7. Other Functions                  | 36 |

| 3.2.6. PTZ Control                         | 38 |
|--------------------------------------------|----|
| 3.2.6.1. Enter into PTZ Control Screen     |    |
| 3.2.7. Record schedule                     |    |
| 3.2.8. Record Playback                     | 43 |
| 3.2.8.1. Hard disk Recorder Playback       | 43 |
| 3.2.8.2. Local Storage Playback            | 44 |
| 3.2.8.3. Record Query                      | 45 |
| 3.2.8.4. Playback Control                  | 46 |
| 3.2.8.5. Edit Record File                  | 47 |
| 3.2.8.6. Download Record File              | 47 |
| 3.2.8.7. Playback Snap                     | 49 |
| 3.2.9. Electronic Map                      | 49 |
| 3.2.9.1. Add Map                           | 49 |
| 3.2.9.2. Sign Channel Location             | 50 |
| 3.2.9.3. Map Operations                    | 52 |
| 3.2.9.4. Channel Operations                | 52 |
| 3.2.9.5. Alarm Input Operations            | 55 |
| 3.2.10. Log Management                     | 56 |
| 3.2.10.1. Operation Log                    | 56 |
| 3.2.10.2. Alarm Log                        | 57 |
| 3.2.11. Local Configuration                | 58 |
| 3.2.11.1. Video Group Settings             | 58 |
| 3.2.11.2. System Settings                  |    |
| 3.2.12. Upgrade                            | 61 |
| 3.2.13. Database Import ,Export and Backup | 61 |
| 3.2.13.1. Outport of Database              | 62 |
| 3 2 13 2 Import of Database                |    |

# 1. Introduction

## 1.1. Brief Introduction

VMS Standard Edition is provided to small video surveillance network for preview / playback / video and other services.

Although every attempt is made to provide accurate information, this user manual may contain some inaccurate information, or information that is incompatible with product function and operation, or

misprint. The contents of this manual will be updated as product features and functions are changed. We will periodically modify and update the products or procedures described in this manual. The updated contents will be added in a new version of the manual without prior notice.

#### 1.2. Definition

| CU  | Custom Unit            | Customer end |  |
|-----|------------------------|--------------|--|
| DVR | Digital Video Recorder | Front-end    |  |
| NVR | Network Video Recorder | Front-end    |  |
| IPC | Network Camera         | Front-end    |  |
| IPD | Network Decoder        | Front-end    |  |

## 1.3. System Features

- ◆ Support integrated user management, malfunction management, system maintenance and TOPO navigation.
- ◆ Support fine divisions of user authority (localize the detail of the authority division up to device channel)
  - Support functions of stream media transmitting.
- ◆ Support stream media storage and playback; support monitor playback connection status and relatively status notice.
  - Support electronic map allowing with management in different levels.

## 1.4. System operating environment

Operating System: Microsoft Windows XP sp1 or above

CPU: Intel Pentium IV2.4 GHz or above

Memory: 1G or above

## 2. Installation and Unload

## 2.1. System Installation

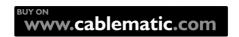

The system software integrates all capabilities into an installation packet. Double click the installation procedure and follow the pop-up indication picture to install.

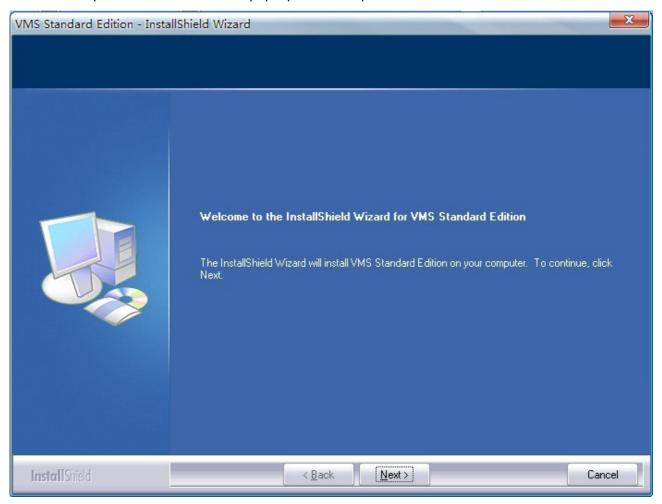

Click Next, see the picture shown as below:

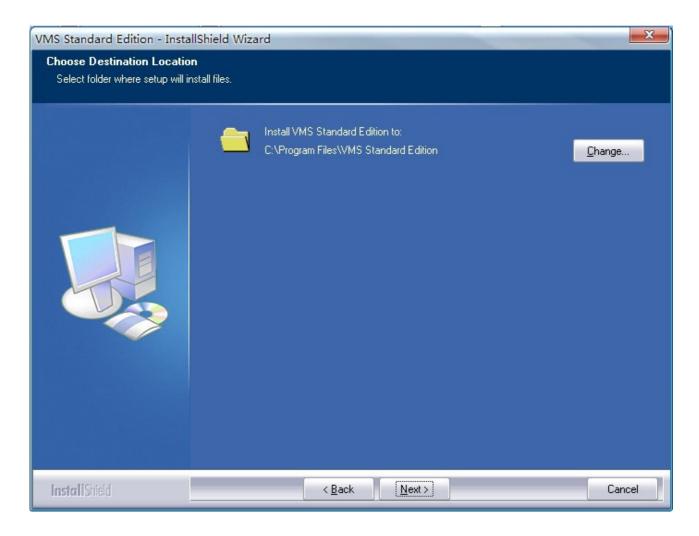

Select folder where setup will install files, click Next . See the picture shown as below:

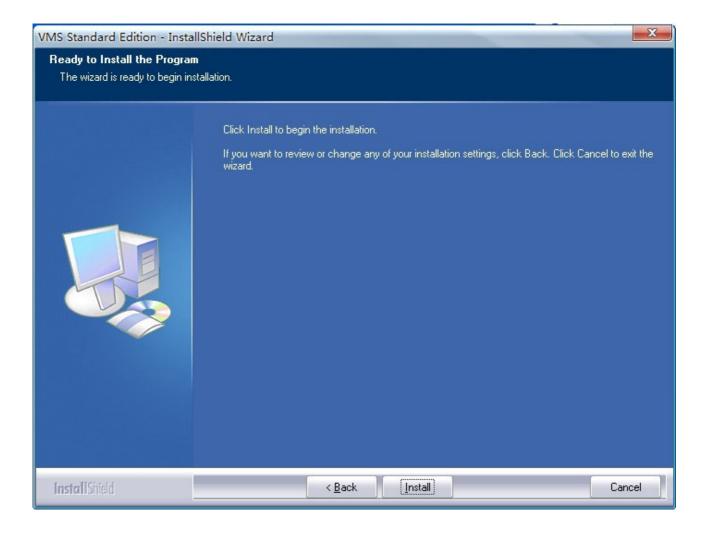

Click Install button to start copy files and install, as shown:

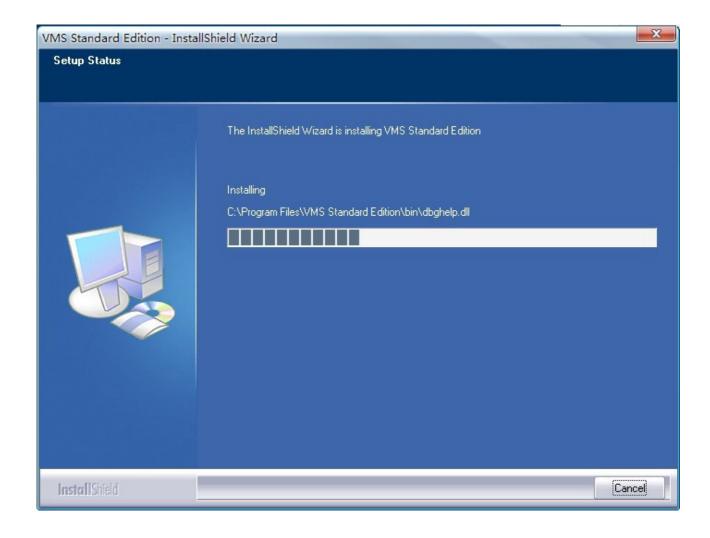

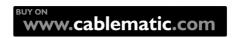

Enter password of the Administrator(Permission of root), click Next button:

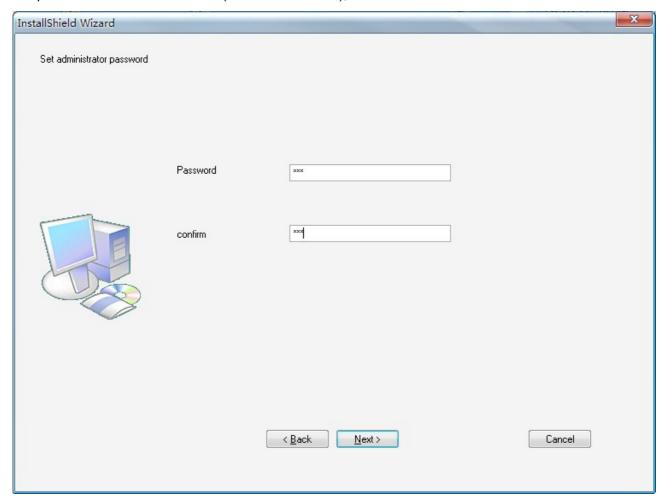

Click Finish to complete and exit the installation.

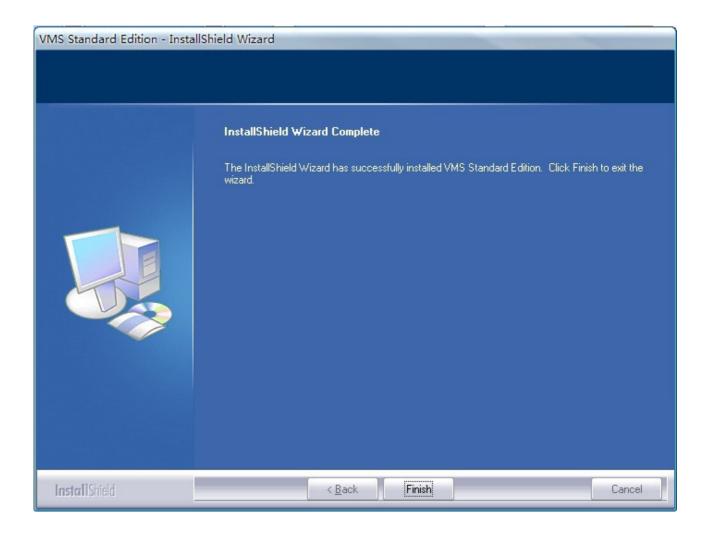

# 2.2. Restoration

Double click installation procedure, select Repair to re-install all of the procedures that have already installed before.

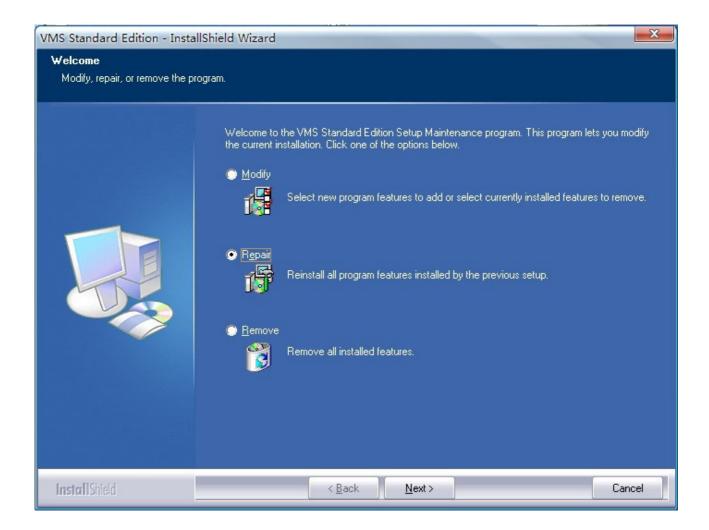

#### 2.3. Unload

To unload VMS will delete all of the procedure of VMS.

Run NVMS installation packet, or click Start-->procedure-->VMS--> Uninstall, select Remove in the pop-up dialogue box shown as the picture below:

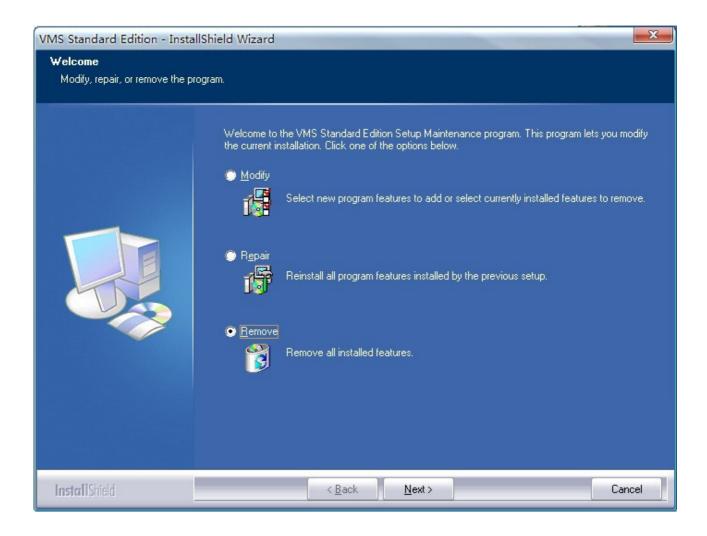

Click Next, the dialogue box shown as the picture below will pop up. Click Yes to delete all the procedures and function. Click No to cancel the operation and exit.

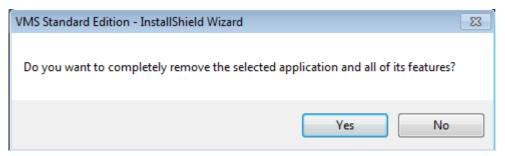

Click Yes to unload procedure, click No to cancel the operation and exit. When unloading procedures, all the servers will be stopped and delete. Please close CU procedure before unload CU.

# 3. Running and Operation

## 3.1. Start and Login

## 3.1.1. Login

Run VMS customer-end, the register dialogue box will appear shown as the figure below:

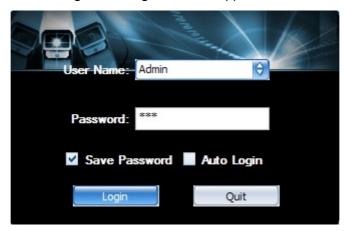

User Name: user name of VMS, the default name of supervisor is Admin.

Password: user password. The default password of Admin is the password was set during the installing program.

Notes:

The head-tail line feeds, spaces and tabs will be removed automatically. The characters of [%] and space characters must not be included in password, which should not be less than six figures and does not support function of paste.

Select [Save Password] to write in password automatically when log-in the next time.

Select [Auto Login] to log-in the next time by using the same registration information.

Click Log-in button, wait for verification and initialization.

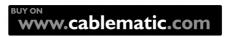

## 3.1.2.

#### Initialization

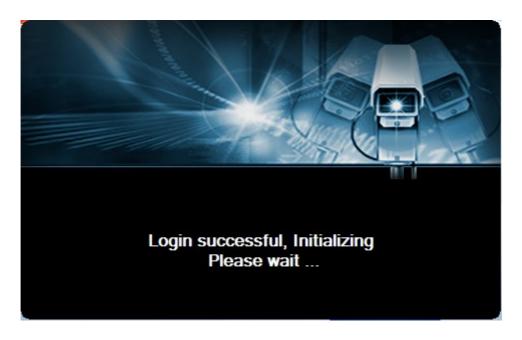

After pass verification, the figure shown as above will appear. Please wait for about 2~3 seconds for system initialization.

## 3.2. Customer-end Software Interface

#### 3.2.1.

#### Customer-end Interface

## **Description**

Select VMS monitor platform from the menu or double click the shortcut icon to open VMS host screen shown as the figure below

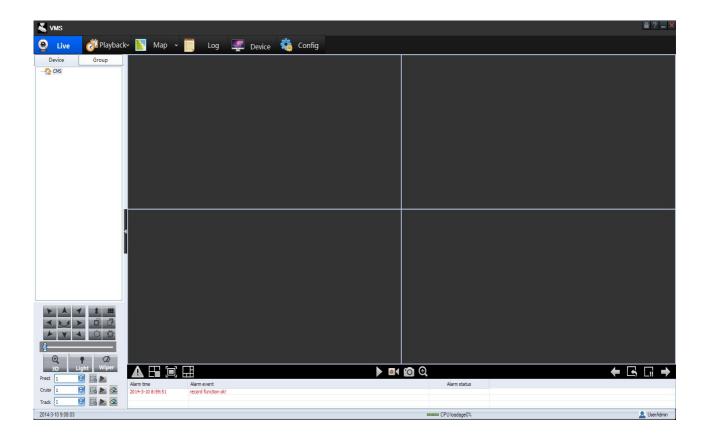

The navigation buttons on the upper line of the screen are: Realtime Monitor, Playback, Electronic Map, Log Query, Device Management, System Settings. Click icon to open the corresponding screen.

The left part of the screen is device navigation. The right part is display area. Begin with Device Management is recommended.

## 3.2.2. Device Management

Click Device Management icon to enter into the device management screen shown as the figure below. Users can add, modify, and delete devices or region set device parameters and device timing.

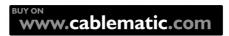

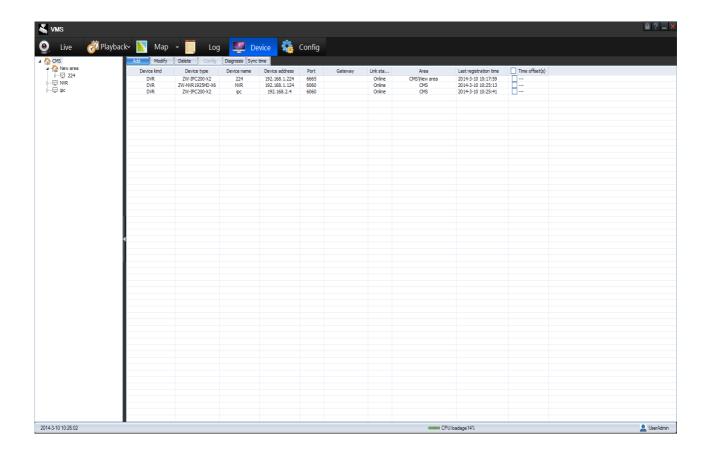

Click button to unfold or conceal the device management tree screen from the left part.

#### 3.2.2.1. Region Configuration

User can create multiple levels of administrative regions under central management server for managing administrative regions more convenience.

Select the administrative regions that you want to add a region under it. Then right click it, and select Add area in the pop-up menu. The dialogue box shown as the figure below will appear. Type in region name, and specify the region to which it belongs. Click OK to confirm adding. The newly add region will be shown in the device tree.

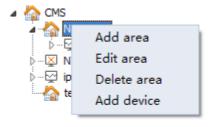

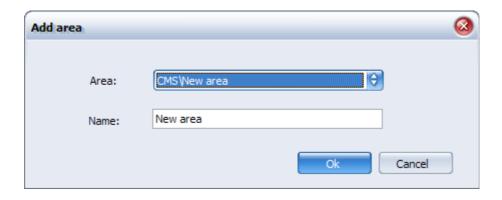

Users can modify the existed region by clicking it and then select Edit area on the pop-up menu, type the new name into the pop-up dialogue box, click OK to confirm the modification.

Users can delete the existed region by clicking it and then select Delete area on the pop-up menu, click OK to confirm delete on the pop-up screen.

The device list will refresh to the current region. The device list displays the devices that are under the current region only.

#### 3.2.2.2. Add Device

There are generally two methods to add devices to system. The first one is to add device according to the device information that has been typed in , The another one is to add device selectively according to automatic detection.

Please follow the indications below to add device manually according to the device information that has been typed in.

Run video monitor platform customer-end, register into VMS, select the administrative region on the left device tree (device will be added into the selected region or you can modify the device information on the screen shown as the figure below), single right click to select Add Device, the dialogue box shown as the picture below will appear.

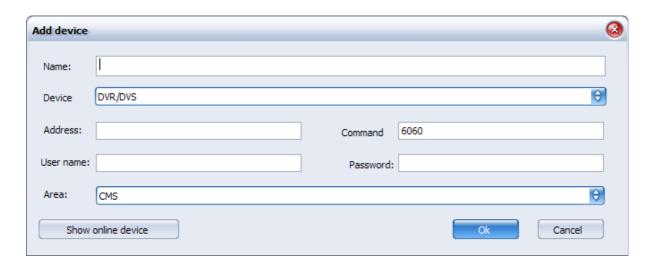

Type in dialogue box the device name, device type, registration mode, device address, port and user name and password. The information is also allowed to be modified here.

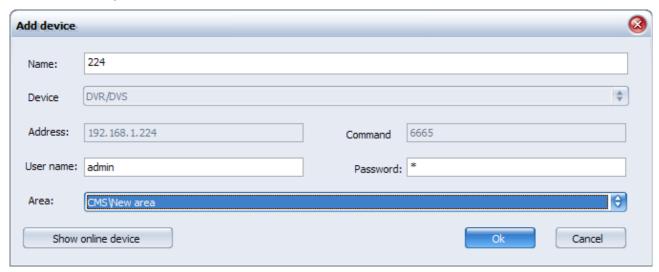

Click OK button to add the device. Shown as the figure below, after the device information being typed in completely and correctly and if the device is running normally, the device will be displayed in the device management list, and its status will be [On line].

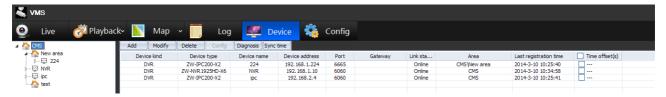

#### NOTE:

The default device port for all devices is 6060.

Default user name and password for DVR is Admin/123456.

Default user name and password for NVR and IPC is admin/NULL.

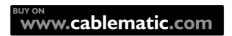

The other manual method of adding device is to detect device automatically and to add the detected on line device.

Click Show online device button on the device adding dialogue box

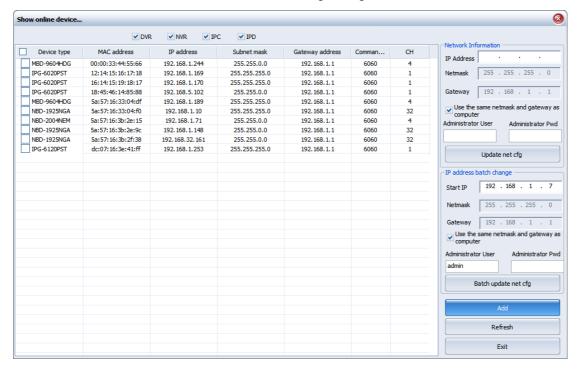

Select the device that needs to be added in the list, and click Select button to exit online device detection screen and return to Add device screen. The device type, device address, and port will be acquired automatically, shown as the figure below.

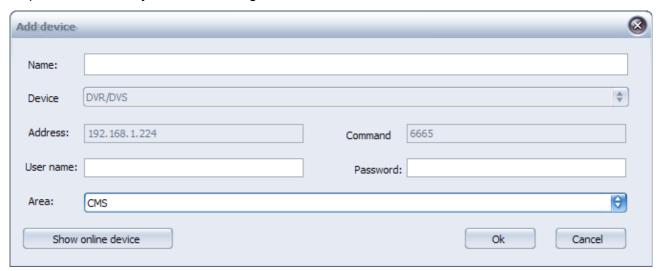

Type in device name, user name and password, click OK to add. After the device information being typed in completely and correctly and if the device is running normally, the device will be displayed in the device management list, and its status will be [On line].

The online device supports synchronize operation. Select the device that needs to be

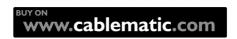

synchronized, and click Synchronization button to make the device time accordance with VMS.

#### 3.2.2.3. Device Diagnosis

Click Diagnosis button on the device management screen to make a diagnosis to all the devices .

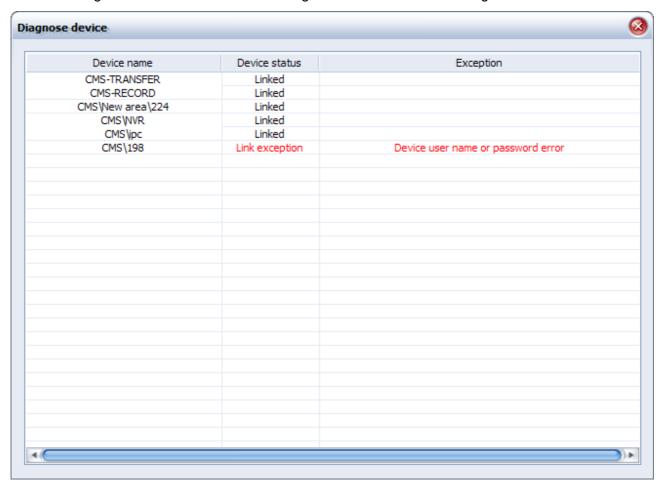

Display device status: device connected correctly, device connected incorrectly, and the causes of fault, such as device address unreachable or user name or password mistake.

### 3.2.2.4. Device Configurations

Select the device that needs to be configured in the device management tree, right click Device Parameters to open device configuration screen. Pay attention that this operation is only for those online devices. The device parameter menu of offline devices will be concealed.

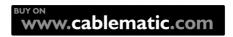

#### 3.2.2.5. Delete Device

Select the device that needs to be deleted in the device management tree, and then click delete button.

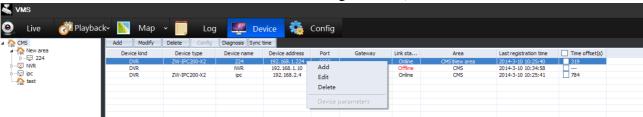

Note: Press CTRL or SHIFT key in the list of devices can select multiple devices.

#### 3.2.3.

## **User Management**

User configuration is a part of the security management. Except setting user name and password, users also have to configure its authority. One customer can possess one or more authorities. What is more, users is also related to the area they locates, which means users created under a certain area possess the authority of managing the devices under the same area only.

Enable video monitor platform customer-end and Login to user management screen, shown as the figure below.

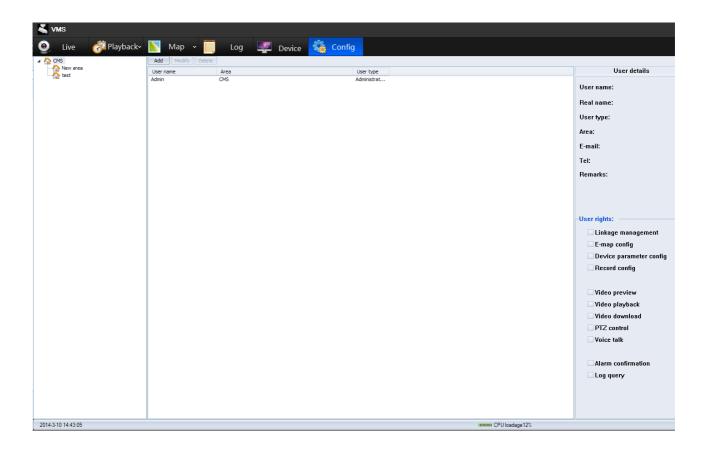

Click Add button to set the relevant customer information such as user type, area located in, authority of user, and so on, shown as the figure blow. Click OK to save settings. The column with must be typed in contents.

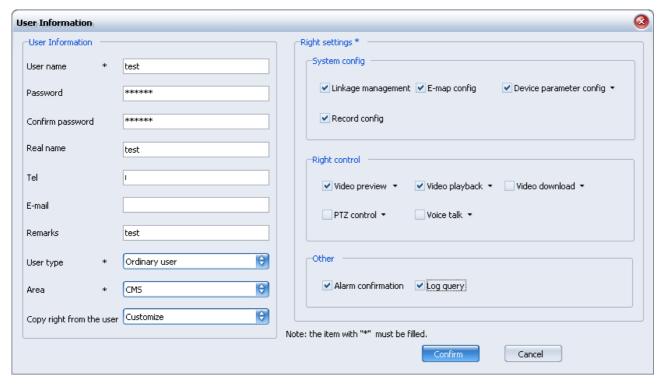

Users can check the newly add user after adding it in the user list. Select a user to check all its

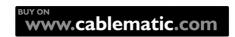

information and authority in details, shown as the figure below.

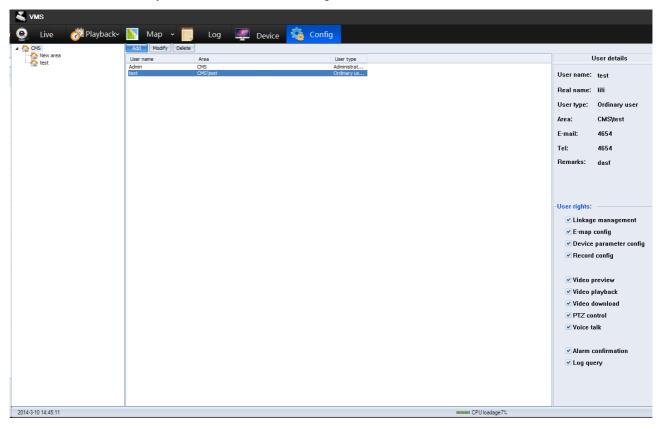

Select a user and click Modify to modify the information of users. Click Delete to delete the user.

## 3.2.3.1. Management Scope

Management scope is corresponding to the area that user locates in. it is valid only for the local area, shown as the figure below.

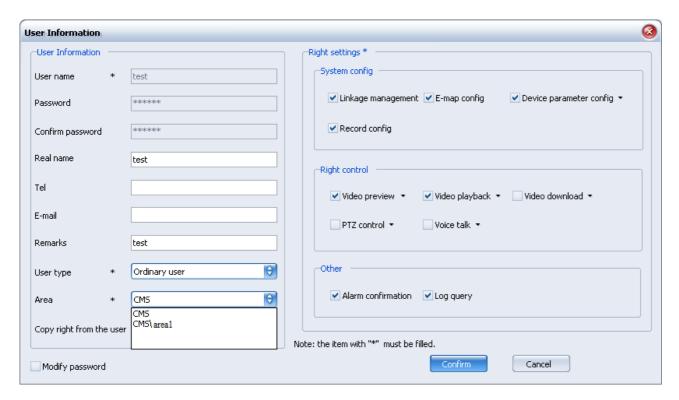

After setting the area of user such as management center/DVR, user will not check the devices of other areas or users information after re-Login. If re-Login, user can only see and management the local devices and users.

#### 3.2.3.2. Authority Type

User types include administrator and common user. Administrator possesses all the authorities as default. Common user authority can be assigned as requirement.

There are three types of authority: system configuration, authorization and the others.

System configure includes linkage management, electronic map configuration, device parameter configurations and TV wall management. Authorization includes video preview, video playback, video download, PTZ control and voice talk; the others include alarm confirm and log query.

Some of the authorities under authorization are related to each other: when authorizing the video download right, it defaults the right of video playback. When authorizing the PTZ control right, it defaults the right of video preview.

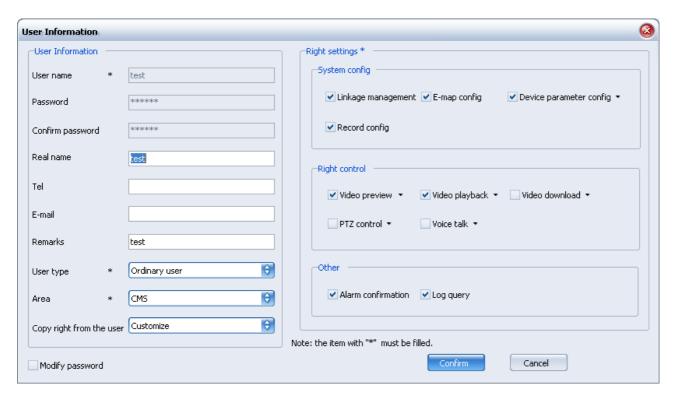

Among the device parameter configuration authority of system settings and the authorities of authorization (includes video preview, video playback, video download, PTZ control and voice talk), users can configure the device and its channels in the local area, which means the authority can clarify to device or channels, shown as the figure below.

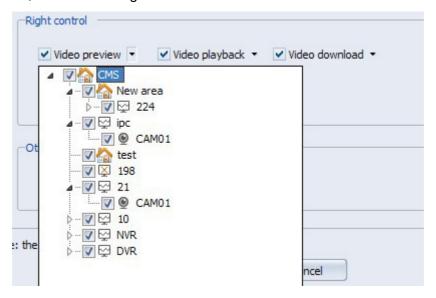

Users can only have the right to operate the functions that have already been authorized. The functions without being permitted are in forbidden status.

#### 3.2.4.

## **Linkage Management**

Event linkage means to operate a serial of actions when appointed alarm event occurs through configurations, so as to reduce the maintenance day-to-day workload and to enhance the capacity to respond to alarm event. This function mainly includes event linkage configuration definition and linkage action configuration definition.

Linkage actions include: linkage preview, linkage alarm output, linkage PTZ control, linkage record, linkage TV wall.

- Linkage preview it is triggered by motion detection, IO alarm, and signal lost. It will be played on the appointed channels in group video display areas of video monitor platform customer-end.
- Linkage PTZ control it is triggered by motion detection, IO alarm, and signal lost. The appointed channel will control PTZ to enable preset, pattern and track. Linkage PTZ control includes turn to preset, start track, and start pattern. When linkage PTZ control is selected, the concrete PTZ actions is needed to be configured; when turn to preset, start track and stop track is selected, the PTZ action serial NO or the track NO is needed to be typed in (preset number supports 1 to 16, track number is decided by the numbers that concrete PTZ protocol supports, it is usually 1).
- Linkage alarm output it is triggered by motion detection, IO alarm, and signal lost. The appointed alarm output port will process alarm. Users can set timing length to define time of linkage alarm output.
- Linkage record it is triggered by motion detection, IO alarm, and signal lost. The appointed channel will play record on the stream media integrated storage server NRU.
  - Take operations of adding IO alarm linkage record for example:
  - (1) Open video monitor platform customer-end, switch to linkage management screen, shown as the figure below:

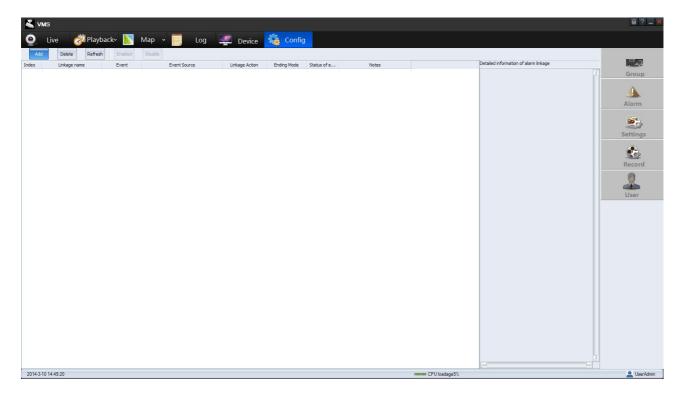

(2) Click Add button to pop up the navigation screen of adding linkage, shown as the figure below.

Please select alarm resource type at first; it is alarm input alarm here.

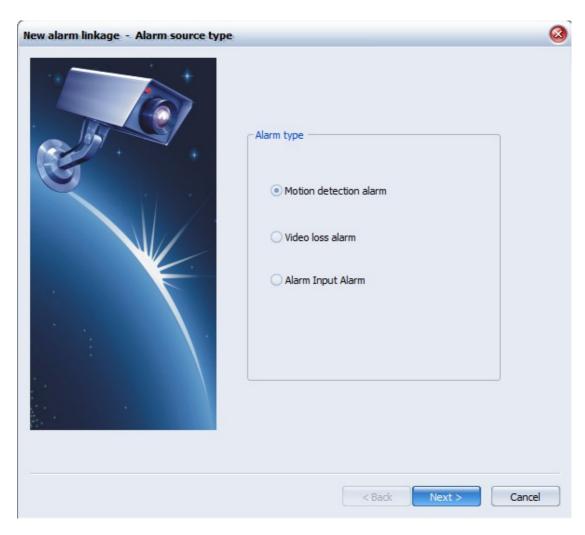

(3) Click Next button, the event resource selection screen will appear, shown as the figure below. Please select the starting channel, take a random channel for example here.

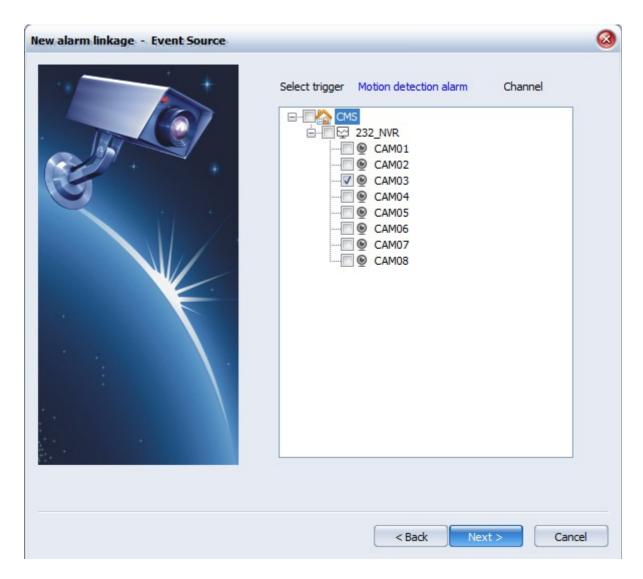

(4) Click Next button, the linkage action selection screen will appear, shown as the figure below. Please select the actions after alarm occurs, take record for example here,

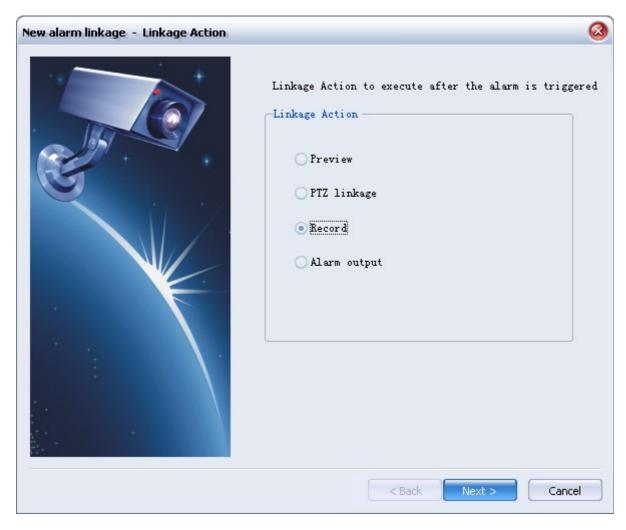

(5) Click NEXT button, the screen of action processing channel selection and linkage action parameter selection will appear, shown as the figure below. Please appoint channels and time to act when alarm occurs. Take 4 channels and 20 seconds for example.

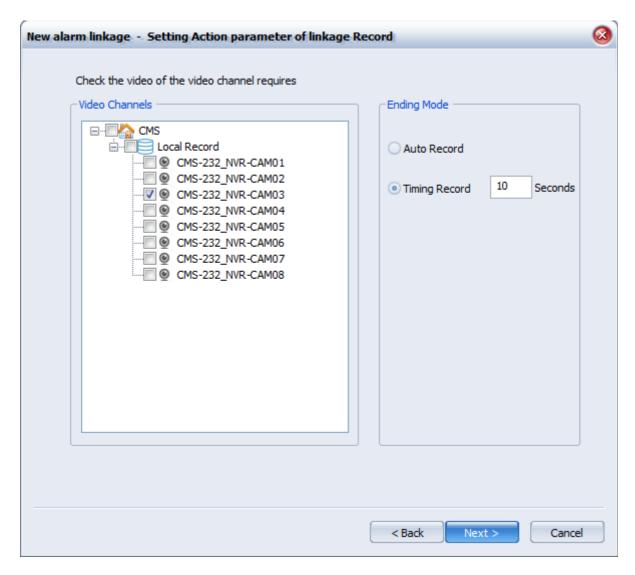

(6) Click NEXT, the linkage confirm screen will appear. Please type in linkage name and confirm all the selections made before, and then select Enable Immediately, shown as the figure below.

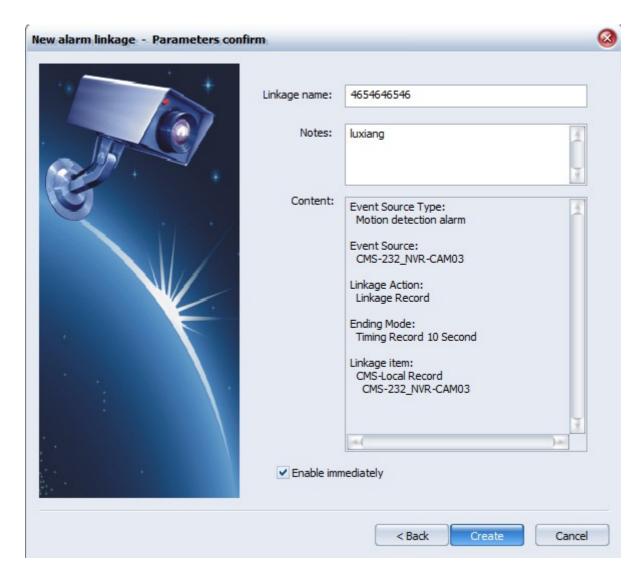

(7) Click Create, it will prompt creation success. Select a linkage in the linkage list, the detail linkage information can be checked on the right side, shown as the figure below. When NVMS receives alarm event it will linkage the actions.

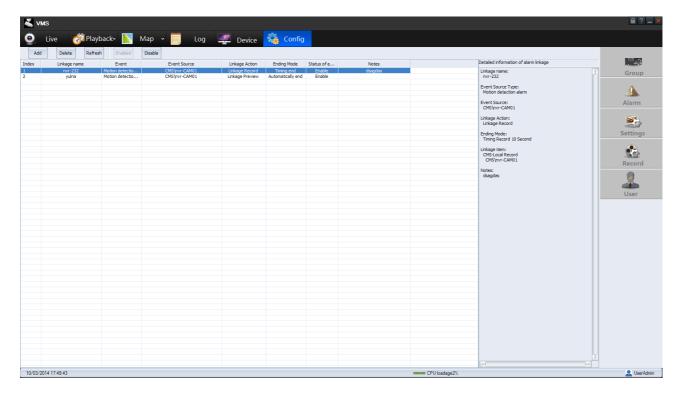

(8) Select a linkage; click Delete to delete relevant linkage information. If the linkage relevant channel is deleted, the relevant linkage information will be deleted.

#### 3.2.5. Preview

#### 3.2.5.1. Non Pattern Preview

Double click device name in the left device tree to open its entire channels preview on the right preview screen, shown as the figure blow.

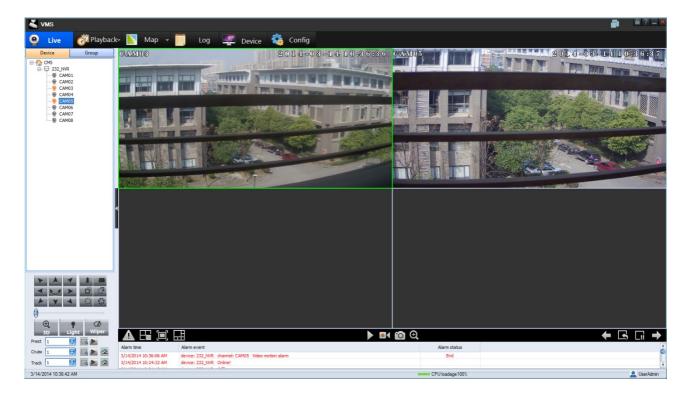

Double clicking group name or single channel name can achieve the same function. Left click channel name, hold and drag it to one of the preview screen windows to preview the channel on the relevant split. The opened previews in the preview windows support being dragged and adjusted.

Click Stop Preview on the device name right click pop-up menu to stop all of the previews. Click Stop Preview on the relevant channel name right click pop-up menu to stop the channel preview. Right click on the play screen can also pop up the operation menu of stopping channel preview or stopping all of the previews.

#### 3.2.5.2. Pattern Play

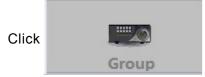

to open monitor customer-end configuration, shown as the figure

below.

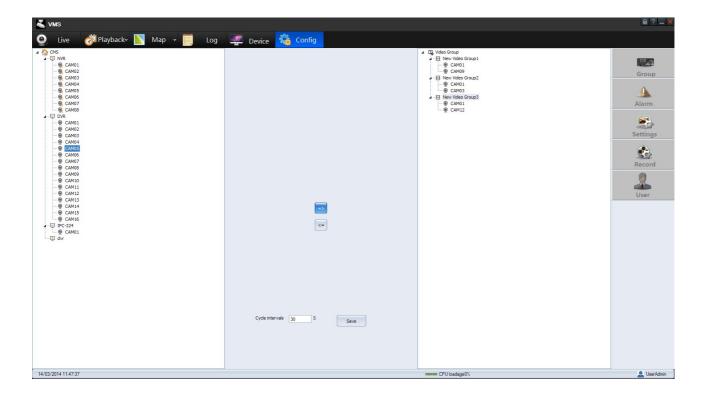

Right click the Create Video Group button on the right area to rename the group. Select the device/channel that required in the left device list, and click 

to enter into the video group (each video group supports up to 16 channels), or users can also use left key of mouse to add videos by dragging the device of management center or channel of the device. Click 

to select video group and create multiple video groups.

The scope of pattern time is from 20S to 7200S, nor it will pop up the following prompt:

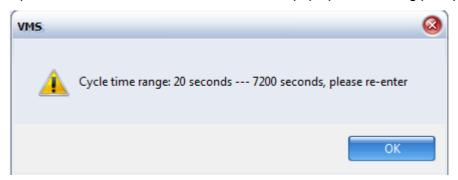

Single clicking the Start Pattern or Stop Pattern button in the preview operation label page can control the preview pattern of the created group.

#### 3.2.5.3. Preview Control

The preview operation toolbar is shown as the figure below.

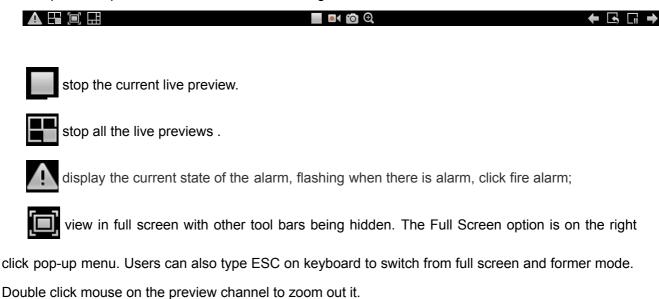

Screen Switch

to set preview separate screen mode.

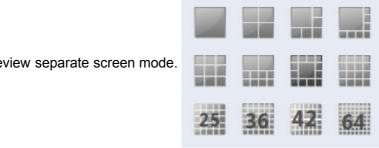

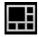

start or stop the manual record.

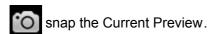

start or stop the zoom-in mode.

start or stop preview group pattern.

pause or resume preview group pattern.

switch to the previous group manually.

switch to the next group manually.

Right click on the device channel name to select bite stream type. After the channel preview being opened, the bite stream will be enabled,

Click Audio on the right click pop-up menu of channel preview to control playing and stopping of voice preview.

Click to lock the video monitor platform customer-end monitor. Users need to type in password to unlock it.

### 3.2.5.4. Linkage Preview

The device would to open the linkage priview channel screen, if it configured the linkage preview and in the layout, shown as the figure below; One or more alarms are likely to trigger any linkage preview, and it is shown number of remanent alarms in queue as the figure below. Click Next button to open the picture of next linkage preview; Click Quit to close window of linkage preview.

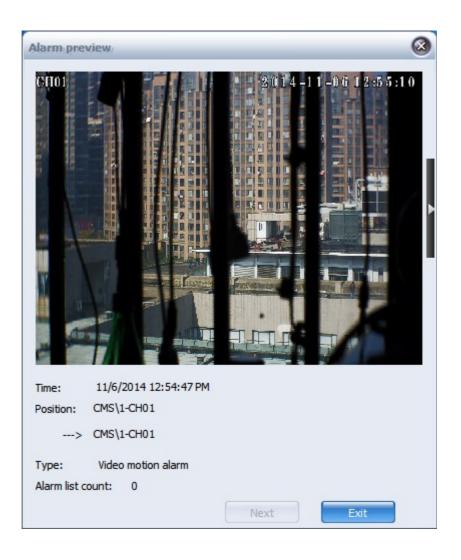

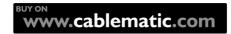

# 3.2.5.5. Manual recording

Select a channel of a device in the device management tree, right click Start Record to start manual record of this channel.

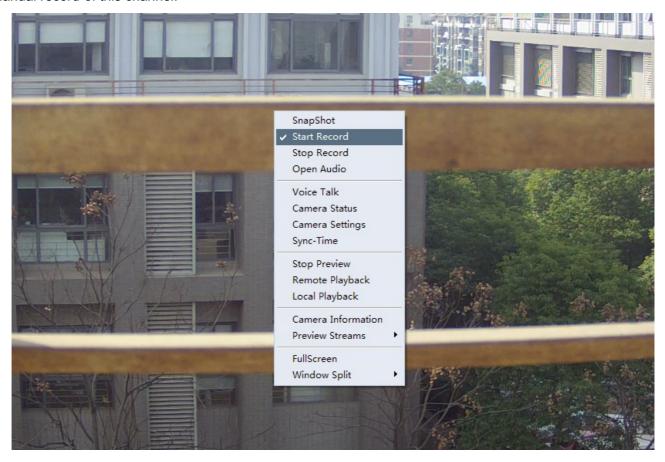

The channel name will go to red after starting manual record as the figure below.

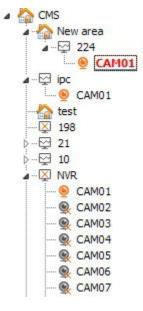

Select a channel of a device in the device management tree, right click Stop Record to stop

manual record of this channel.

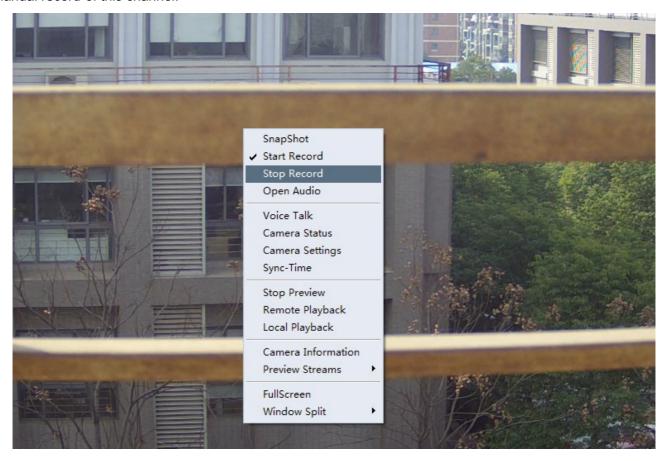

### 3.2.5.6. Real time Alarm Information

The lower part of the preview display area is real time alarm area which displays the latest alarm information one by one, the alarm information includes alarm time, alarm resource, alarm level, alarm type and alarm status. Right click mouse and select Delete to delete the alarm information.

It is shown as the figure below.

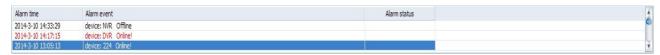

#### 3.2.5.7. Other Functions

Snap: click

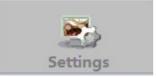

to switch to monitor customer-end configuration to enter into

System Setting screen shown as the figure below.

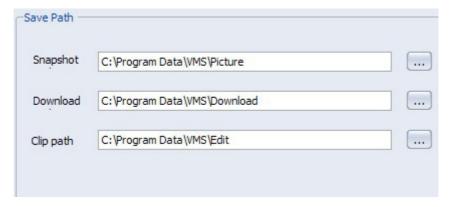

Set snap route and return to preview screen, click Snap on the right click pop-up menu of preview screen, the prompt of snap success will appear, click the picture in prompt, it will be shown center of the screen, shown as the figure below.

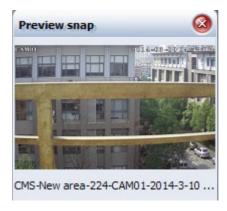

Click the link below picture to open the relevant picture.

Voice talk: click Voice talk on the right click pop-up menu of the device name to control communication between device end and customer end.

Device Status: click Device Status on the right click pop-up menu of device name to pop up the table of showing device status, shown as the figure below.

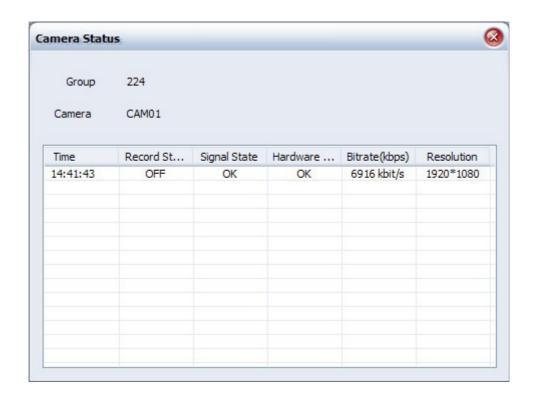

#### Channel-related Functions

Main stream: Click Main stream on the right click pop-up menu of channel in the device, to re-open the preview, the stream channel settings take effect.

Sub stream: Click Sub stream on the right click pop-up menu of channel in the device, to re-open the preview, the stream channel settings take effect.

Open Preview: Click Open Preview on the right click pop-up menu of channel in the device, to open the preview.

Close Preview: Click Close Preview on the right click pop-up menu of channel in the device, to open the preview.

## 3.2.6. PTZ Control

#### 3.2.6.1. Enter into PTZ Control Screen

Open [NVMS-video monitor customer-end], select a device that already registered in the Device Management center, then open the preview of a device channel and select PTZ Setting in TAB screen.

The PTZ control screen shown as below will appear.

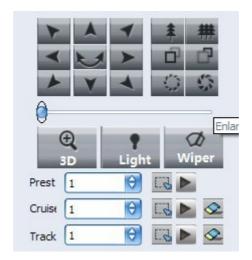

# 3.2.6.2. Operations

PTZ control window permits user to control the motion of the selected PTZ, control the PTZ camera to turn to right, left, up, down, to zoom out/in the target, adjust focus and aperture to get high quality pictures.

It also permits user to set auxiliary function, preset preview, pattern preview and track preview.

- (1) Click to operate 3D position; click Light to open or close light; click wiper to start or stop wiper.
- (2) Set or browse presetting bit. Choose the serial No. of the presetting bit from drop-down list box, turn the lens to the required place, click to save the presetting point. If user wants to change the place of presetting bit, he can turn the lens directly to his required place and click again to renovate the presetting bit. Use also can choose other serial No. to set and the setting No. is 256 at most. Click on the right to turn the lens directly to the corresponding presetting place of the related serial No.
- (3) Set and preview the cruise. Choose the serial number of the cruise, click , and the setting screen will appear shown as the figure below. Select presetting point No., then set the cruise speed

and stay time. Click Add presetting point to add more points to the cruise and click OK to save them. Click Clear to delete all the added preset points.

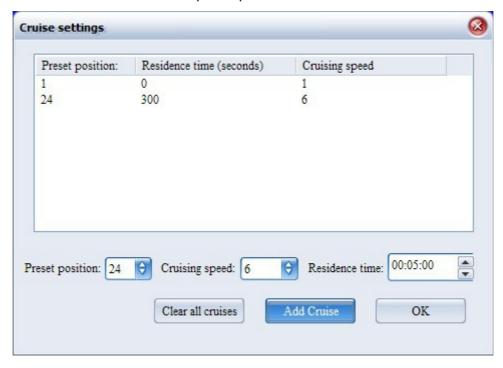

Select the cruise serial No in the drop-down list of pattern, click to start pattern preview and click to stop pattern.

(4) Set and preview the track. Choose the track number; click to set track memory, run the PTZ camera lens to set the running track. Then click again to close the memory setting and click to open the track, click to close.

### 3.2.7.

## **Record schedule**

(1)Open VMS

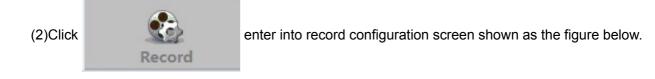

User can set the video disks, the reserved space, whether circular storage, pre-recorded and delay

time, click the Save to take settings effect.

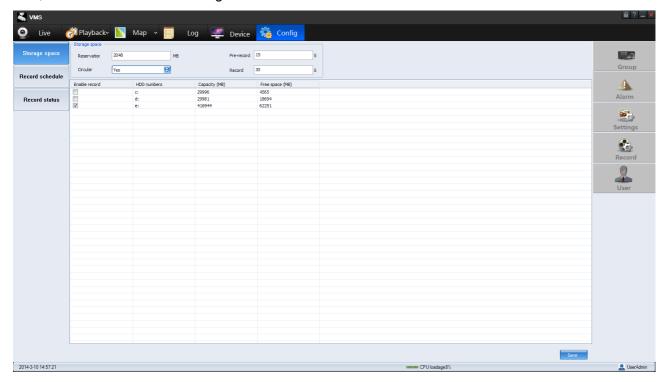

(3)Click Record schedule to enter into record schedule configuration screen shown as the figure below.

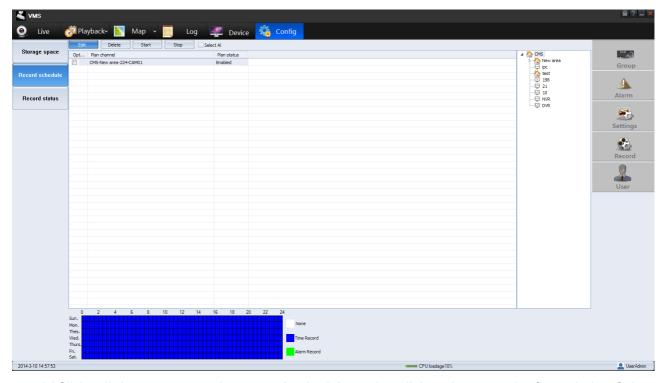

(4)Click edit button to enter into record schedule setting dialog shown as the figure below. Select

the record channel in device tree, set the record schedule in time section. The

record,the is linkage record, click Ok to effect the record schedule.

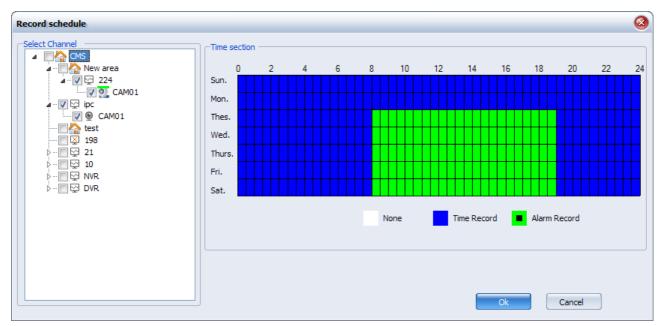

Click edit button can also modify the existing record schedule. In the device tree, the channel with green markers means it has been setting the record schedule. Shown as the figure below.

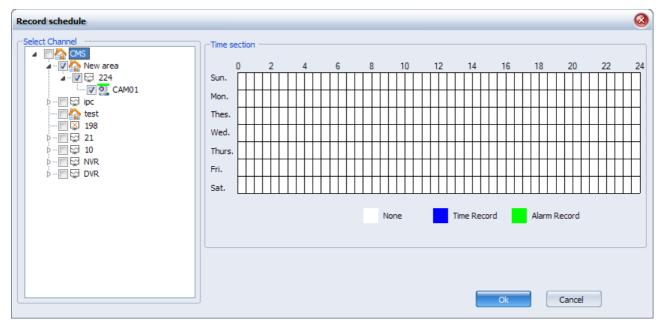

Check the list of plan channels, user can start or stop the record plan, click the Delete button to delete the record plan.

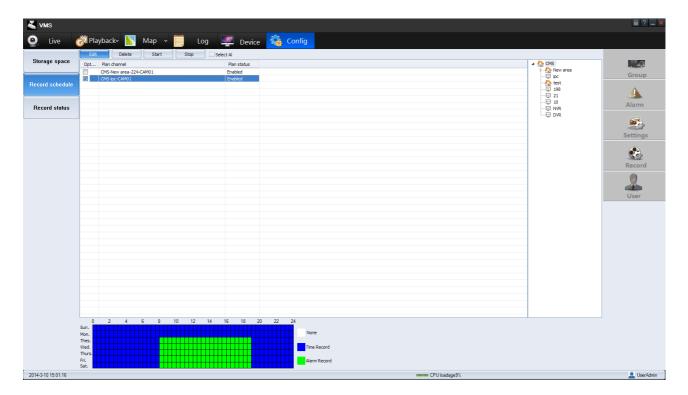

Click the Record status, user can view video state of each channel, shown as the figure below.

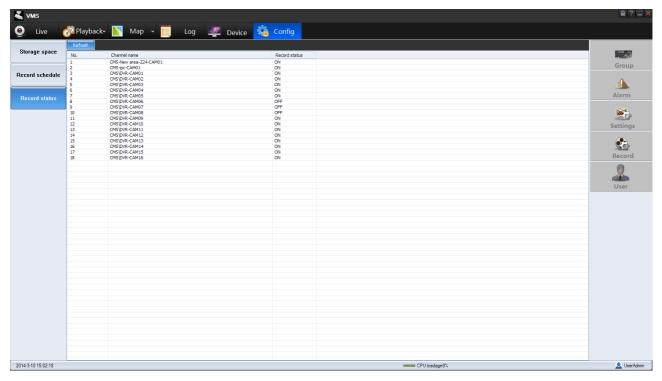

### 3.2.8.

# **Record Playback**

### 3.2.8.1. Hard disk Recorder Playback

- (1) Enter VMS.
- (2) Click Playback and choose Remote Playback to enter into playback screen shown as the

figure below.

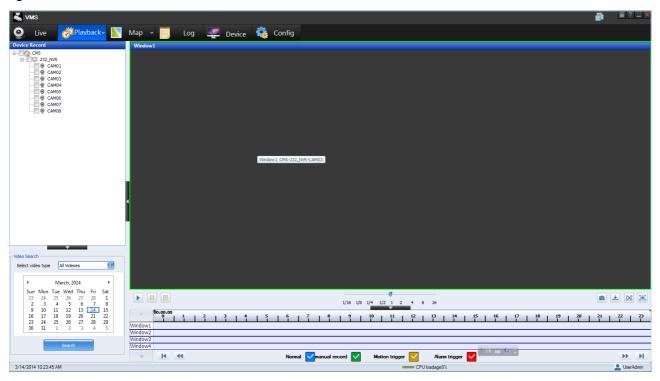

(3) Select Front Record to enter into the hard disk recorder playback. The data that has been searched are the record data in device end.

## 3.2.8.2. Local Storage Playback

(1) It is similar with the operation of hard disk recorder playback. Click

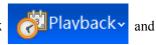

choose Local Playback to enter into Local record playback. The data that has been searched are the record data in local storage.

(2) Select the channel of DVR on the left device tree, users can select relevant device to operate.

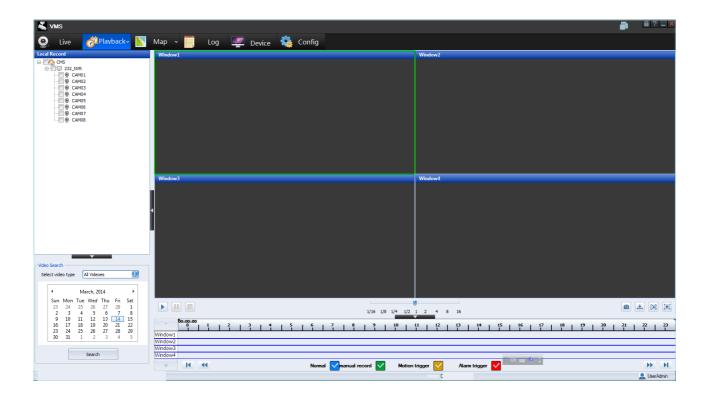

## 3.2.8.3. Record Query

Select the device on the left device tree that to be played back (up to 4 channels can be selected at once), and then select record type on the video search panel, select date on calendar, click Search to start query on hard disk recorder or Local PC. The query result will be displayed on the panel. The time axis will display channels that have record, the channels that does not have record will be displayed later, shown as the figure below.

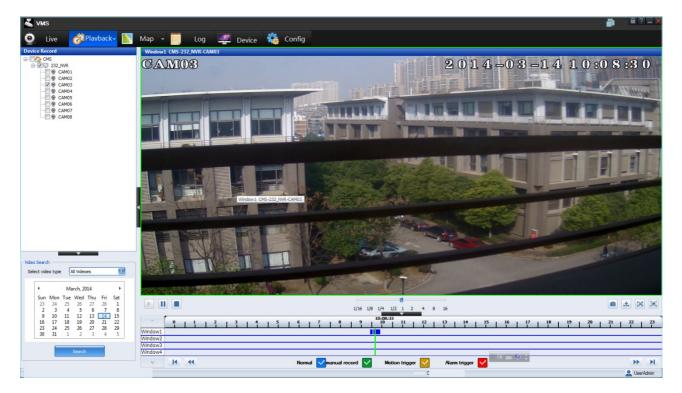

Users can select the result to display record type or not to display relevant record type.

## 3.2.8.4. Playback Control

#### Video playback area

Select record to play. The record being searched out will be played on the playback area with the channel name of current device being displayed on the window banner. Double click a channel to zoom out it and double click it again to return to 4 splits mode, shown as the figure below.

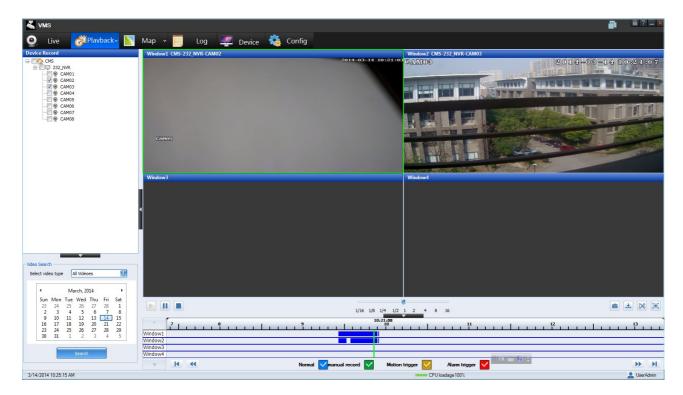

#### Control Buttons

- (1) click it to play the channel that posesses data. When playing, double click time axis to locate the material time point.
- : click it to pause playing, and click to continue playing;
  - click it to stop playing record.

Select Speed adjustment scale to fast play record or play it in slow speed.

- (2) Click to snap playback image; click to download record files; click to edit
- record files. Click <a>I</a> to display in full screen.
- (3) right the playing channel, select Delete Channel on the pop-up menu to stop the selected playback, select Stop All Playbacks to stop all of the playbacks, select Image Rate to adjust the image rate into 4:3, select Speed Control to play in fast speed or in slow speed, select Brightness Adjustment to adjust brightness of the channel, select Contrast Adjustment to adjust contrast of the channel, select Edit to edit or stop edition of the channel, select Full Screen to display in full screen, select Open Audio to open o close audio of the channel.
- ◆ Time axis operations

- (1) The scale of time axis is 0 to 24.
- (2) Rest mouse on time axis, the big time will display all of the material times that the mouse has currently.
- (3) Roll mouse on time axis to zoom out and in the time axis.
- (4) The three record types under the time axis are for records selection.
- (5) Click to turn time axis to the next left page; click to move time axis to the next left step; click to move time axis to the next right step; click to turn time axis to the next right page.

#### 3.2.8.5. Edit Record File

Right click the channel that needs to be edited, and select Edit or the button relevant channel. Right click the channel that needs to be edited, and select Edit again or the button to stop editing the relevant channel. The relevant MP4 files can be checked under the device edition directory.

#### 3.2.8.6. Download Record File

It is for downloading the channels that have been searched out according to time. The download directory can be located.

It supports background download with the downloading screen being hidden and the other operations of playback operating simultaneously.

When downloading, the download time remained and the current download speed is displayed on the screen. The download progress percentage is displayed on the right upper corner of the screen, shown as the figure below.

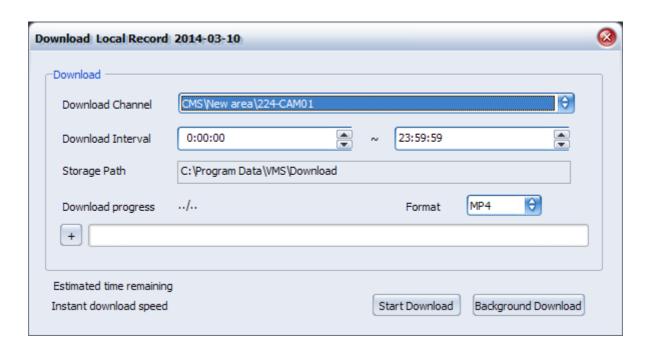

Click + the extend button to check the download progress percentage of each branch files, shown as the figure below.

After downloading, all of the files will be in Finish status.

All of the record files in MP4 format can be found under the directory that you set.

If .avi files is needed, please choose avi format before starting download. shown as the figure below.

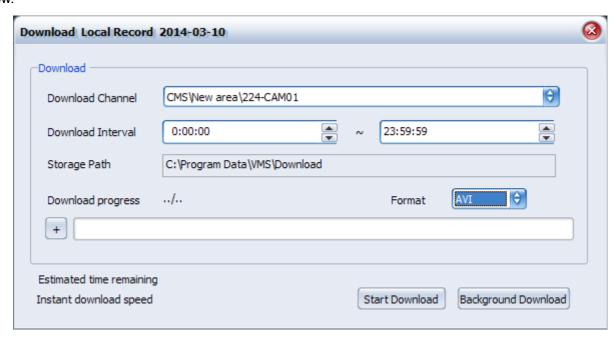

There will be relevant prompts to illustrate it if disk capability not enough or network break down in playing back record. If click Stop in the process of downloading, the files that has already been

downloaded will be saved.

## 3.2.8.7. Playback Snap

It is for image snapping of the current playing back channel that has been acquired focus. The prompt box will appear after snapping successful. By clicking the picture on the prompt screen, the picture will be shown center of the screen.

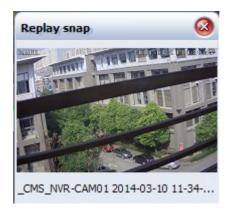

By clicking the link below picture, users can open the relevant picture.

### 3.2.9.

# **Electronic Map**

# 3.2.9.1. Add Map

(1) Open the video monitor platform customer-end and Login, switch to Electronic Map screen shown as the figure below.

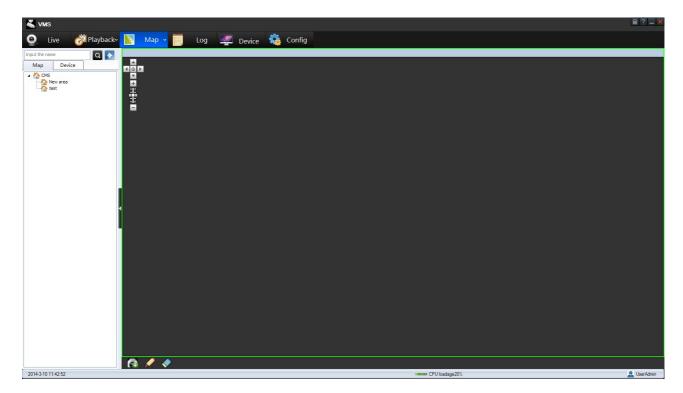

(2) Select a node in the map navigation, take Management Center for example, right click Create Map, shown as the figure below.

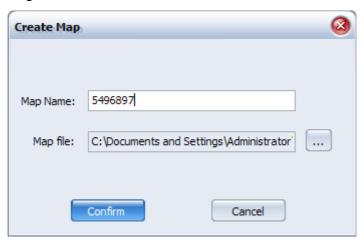

- (3) Click OK to confirm creation.
- (4) Right click the map, select Modify on the pop-up menu to modify the map that already added, shown as the figure below. It supports modification of map name and map file. Click OK to confirm modification.

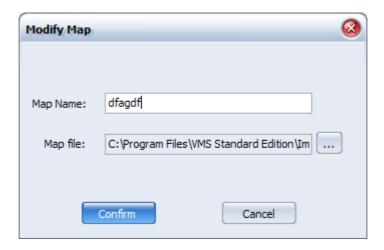

## 3.2.9.2. Sign Channel Location

(1) Select a map that has already been created in the map navigation, double click the map node, the preview of the map will be displayed on the right preview area, shown as the figure below.

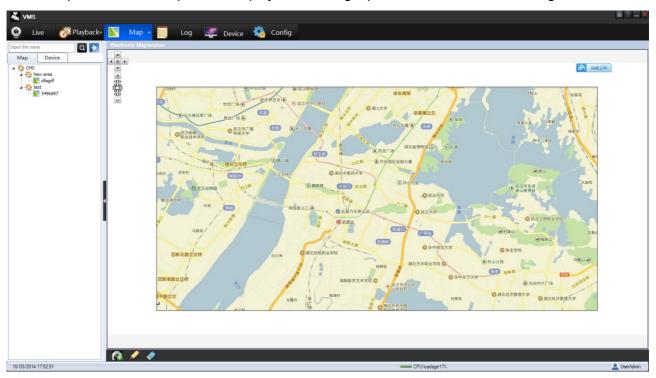

(2) Click Map v and c

and choose the button of edit mode, you can deploy channel or

alarm input device deployment on the map. Select a channel or alarm input on the left device navigation, and drag it to the map in the right side, it can layout multiple channel or alarm input, shown as the figure below.

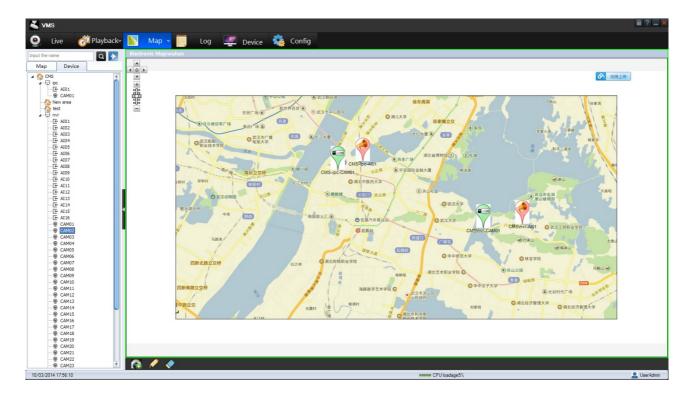

(3) Click Map v and choose the button of preview mode. The channel that has

been laid to map can also be previewed in windows by right click to the preview window.

# 3.2.9.3. Map Operations

Select a map; right click it to pop up the menu, shown as the figure below.

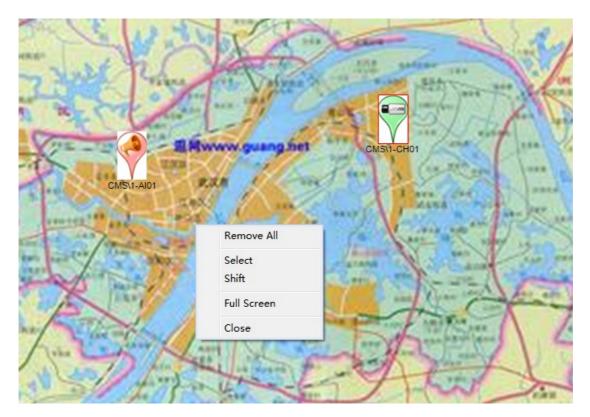

Right click pop-up menu description:

- ◆ Remove All: to remove all of the channels and alarm inputs in the map.
- Select Mode: to select a map.
- Pan: to move the whole map.
- Full Map Display: to display map in full screen.
- ◆ Close Map: to close the map preview.

# 3.2.9.4. Channel Operations

Select a channel in map; right click it to pop up the menu shown as the figure below.

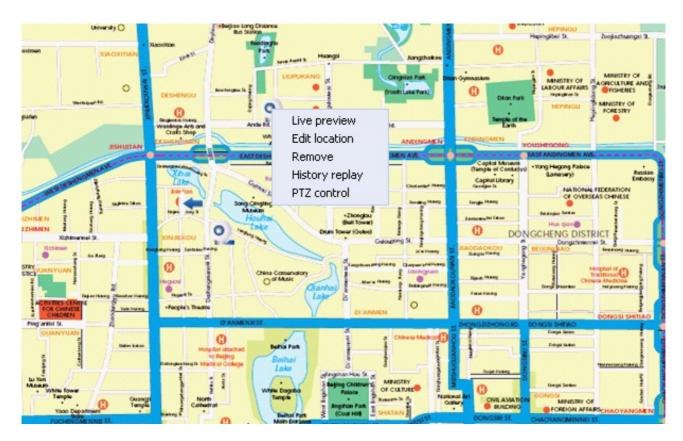

◆ Channel preview: to preview the current channel, shown as the figure below.

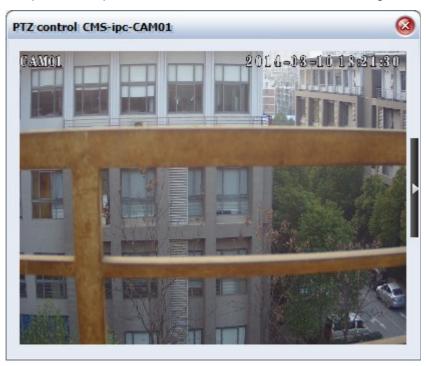

- ♦ Edit location: to relocate the channel.
- Remove: to remove the channel away from the map.
- ♦ Channel playback: to search and playback remotely, shown as the figure below.

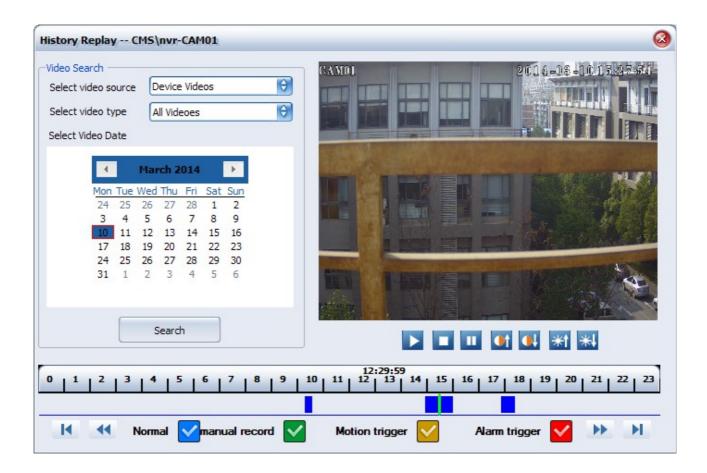

◆ PTZ control: to control PTZ by clicking the relevant buttons, ordinary devices without electronic PTZ option, the IPC have it no choice the PTZ is traditional. shown as the figure below

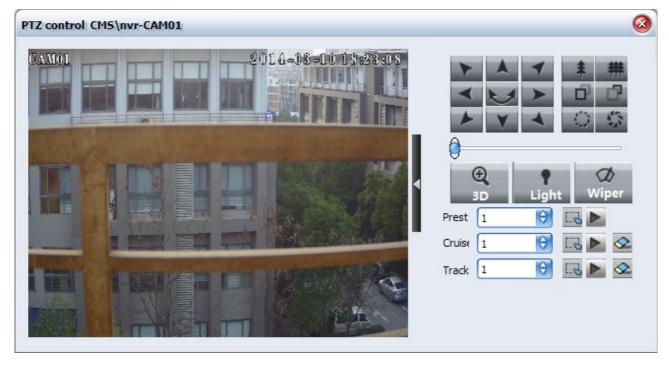

The channel will alarm in red blink exclamatory mark to notify that motion detection alarm or video

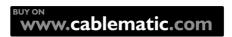

lost alarm, shown as the figure

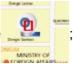

; when the alarm stops, the relevant channel returns to

normal.

◆ Property of Channel: Can be modified channel displayed color and appearance on the map, as shown:

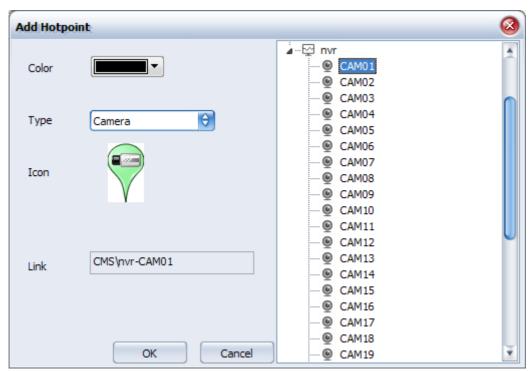

# 3.2.9.5. Alarm Input Operations

Select a alarm input in map, right click it to pop up the menu shown as the figure below.

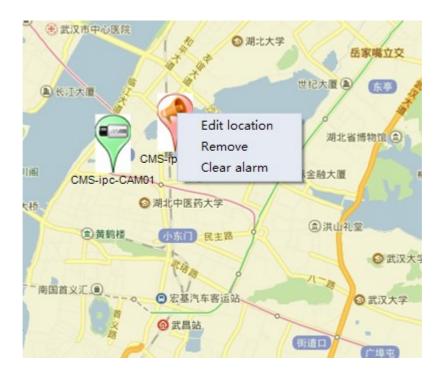

- ♦ Edit location: to relocate the channel.
- ◆ Remove: to remove the channel away from the map.
- ◆ Object alarm confirmation: the object will alarm in red blink exclamatory mark to notify that motion detection alarm or video lost alarm; when the alarm stops, the relevant object returns to normal. If the IO alarm linkage links to voice alarm in device end, by clicking Object alarm confirmation users can confirm the voice alarm of device end.

### 3.2.10.

# Log Management

It is convenient for users checking system log. The operation log contains the information of each key operation, such as user name, operation content, time, user IP address, and so on.

## 3.2.10.1. Operation Log

Click button in the video monitor customer-end to enter into date query screen,

shown as the figure below. Users can select to query according to user name, start time or stop time, and so on. Click Query button, system will search all of the operation logs according to the condition set before. The search result includes user name, device IP, time, operation content, etc.

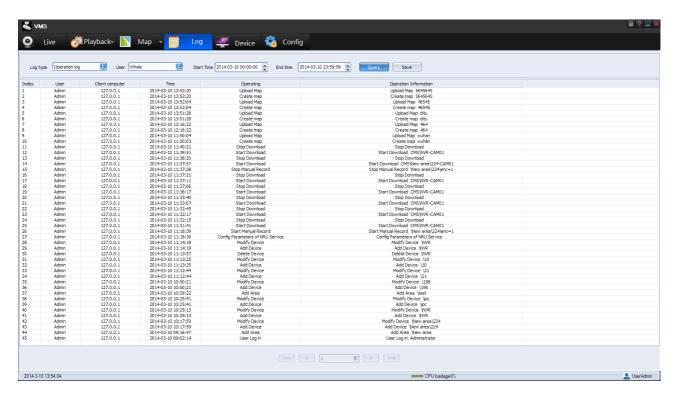

Click Save button to save operation information as htm format, and shown as the figure below.

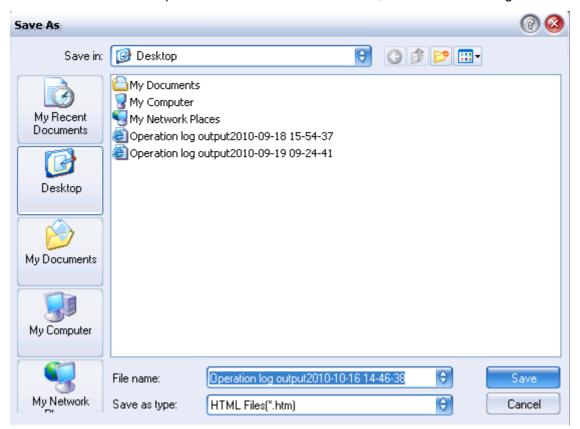

# 3.2.10.2. Alarm Log

When select alarm log, users can search in condition of alarm type, start time or stop time. Click Query button to search out all of the operation information including alarm resource, alarm type, start time and stop time.

The alarm log can also be saved as htm format file.

# 3.2.11. Local Configuration

### 3.2.11.1. Video Group Settings

Refer to 3.2.5.2

### 3.2.11.2. System Settings

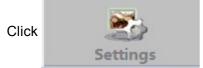

in the video monitor customer-end to enter into customer configure

screen, shown as the figure below. Click System Settings to set it, it includes Alarm sound, Monitor settings, user settings, and enable settings.

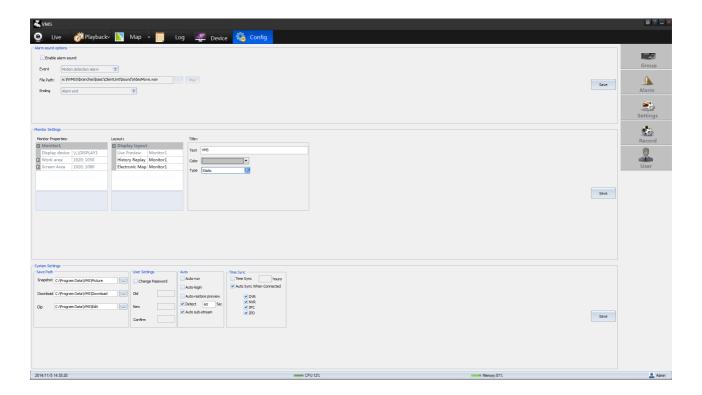

(1) Setting of save path supports setting of snap path, download route and edit path. Click .... to open the window of browsing folder. By select a route and confirm it in the window, the route set will be displayed on the file frame under the route, shown as the figure below.

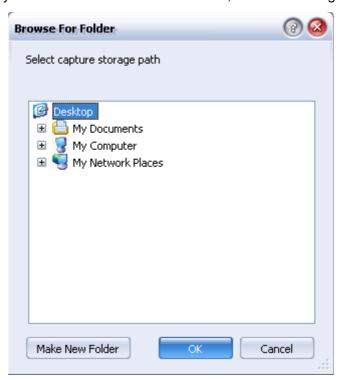

- (2) User settings. It supports modification of user password.
- (3) Enable settings. If the option of running after power on is selected, the customer-end software

will be run automatically after powered on. If the option of Login automatically is selected, it will Login automatically when powered on; if the option of recovering to preview status automatically is selected, it will open the previous preview automatically when logged in.

(4) Voice alarm settings. enable alarm voice scheme to configure alarm voice file (\*.wav) for event type and to configure alarm vocie ending mode, shown as the figure below.

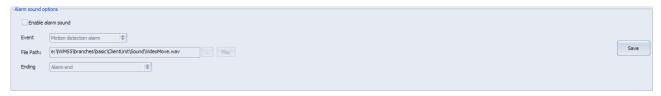

Select Enable voice alarm scheme, select motion detection alarm in the event type, set the route of voice alarm file, set the alarm ending mode as stopping at event end, then click OK to confirm settings. You can click Play to audition after set the sound file path. When system receives motion detection event, the customer-end will enable alarm voice; when motion detection event stops, the alarm voice will stop too.

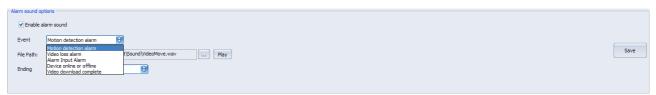

#### **Event types include:**

- Motion detection alarm
- Video lost alarm
- > Alarm input alarm
- Device on/off line alarm
- Video download accomplish

The above events can configure with alarm voice. When system receives one of the above events, the customer end will start voice alarm.

#### Voice alarm conclusion modes:

- > Automatic conclusion: it means that the system will not play other voice alarm after the current alarm event ends.
- > Event finish conclusion: it means that the voice alarm will stop when the alarm event finishes.
- Delay conclusion: it means that the voice alarm will play with lasting the delay time that set in delay time. For example, the time delay is set as 30s, the voice alarm will be played 30s and then stops without concerning the time length of the alarm event.

Users can select the conclusion mode as they need. The event type of device on/off line and video

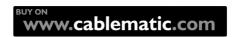

download accomplish supports only one mode of conclusion, the Automatic Conclusion.

When unselect voice alarm, the voice alarm function will be disabled. No matter which kinds of event type occurs, there will be none voice alarm playing.

#### (5) Display Settings

The device with double graphic cards supports two monitor accessing. Users can configure monitor as real time preview on monitor 1, history playback or electronic map on monitor 2, so that users can operate real time preview and electronic map at the same time.

Modify the display configuration as double screen display mode, shown as the figure below.

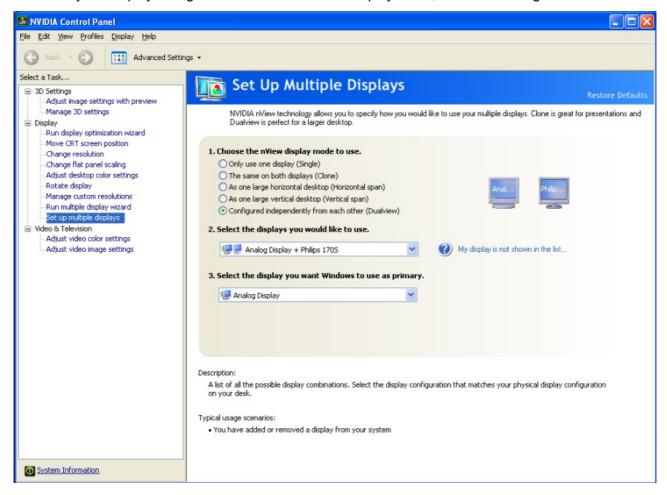

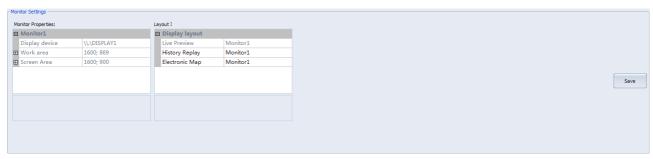

Click OK, the real time preview and electronic map will be displayed at the same time

Configure history playback on monitor 2, real time preview and history playback will be displayed at

the same time.

## **3.2.12. Upgrade**

Double-click the package running it, in accordance with the default options to complete the software upgrade. After the upgrade is complete, run the client and login to view version information of software.

## 3.2.13. Database Import , Export and Backup

### 3.2.13.1. Outport of Database

Database export includes equipment information, user information, and linkage information.

(1) Click on the top right to pop-up menu.

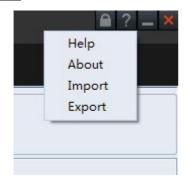

(2) Select Export, pop-up export dialog box.

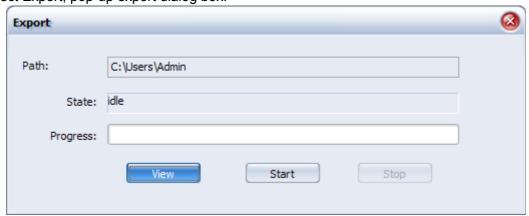

- (3) Click View button in the dialog box, the path will be displayed in the export file path after selecting the path in the open-path dialog box.
  - (4) Click Start button to start export and the progress will be displayed in the progress bar.
  - (5) The export can be terminated during export processing.

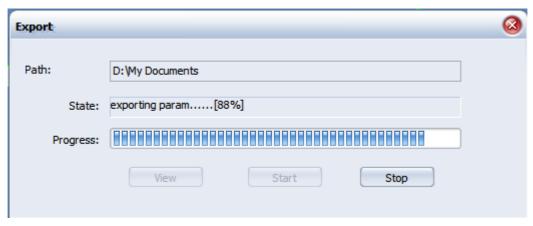

(6) It will be prompted to export success, if the task is not terminated, and there is a similar "param\_20110315093832.xml" file in the directory before you selected.

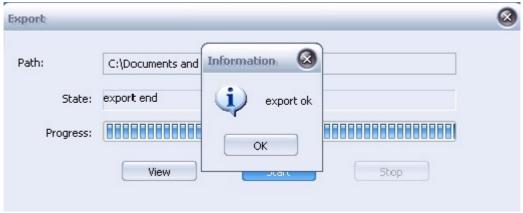

## 3.2.13.2. Import of Database

Database import also includes equipment information, user information, and linkage information. When the import is successful, these information are not need to reconfigure.

(1) With the above method, open the interface to import database.

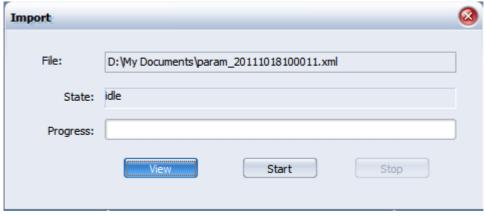

- (2) Click the View button to select the file that need be imported.
- (3) Click Start button to start import and the progress will be displayed in the progress bar.
- (4) The import can be terminated during import processing.

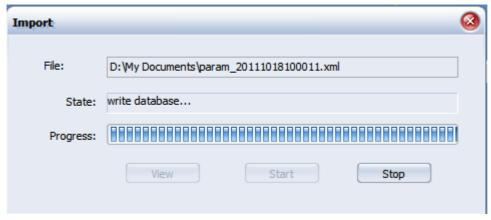

(5)It will be prompted to export success, if the task is not terminated,

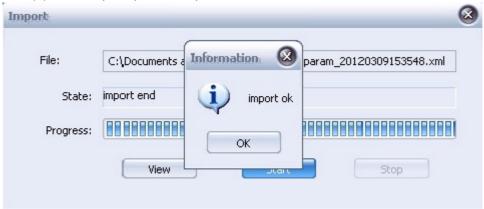